# Air conditioner

### User & installation manual

Wi-Fi Kit 2.0 MIM-H04UN / MIM-H04U

- Thank you for purchasing this Samsung Product.
- Before operating this unit, please read this manual carefully and retain it for future reference.

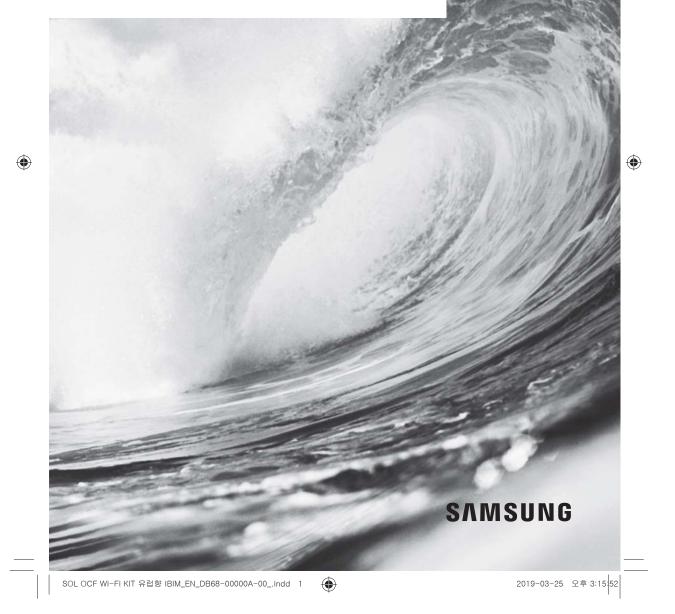

### Contents

\_\_\_\_

۲

| Safety precautions                                                                                                    | 3              |
|----------------------------------------------------------------------------------------------------|----------------|
| Checks before Installation                                                                                                    | . 5            |
| Installing the Wi-Fi Kit                                                                                                    | . 6<br>13      |
| Checking the Wi-Fi Kit                                                                                                    | 16             |
| SmartThings app         Checking the power connections         Setting up and connecting to a Wi-Fi access point using your smartphone         Downloading the SmartThings app and registering your Samsung account         Connecting the SmartThings app to your product. | 17<br>17<br>18 |
| Starting the system air conditioner app       2         Controlling the air conditioner       2                                                                                                    |                |
| Troubleshooting                                                                                                    | 21             |
| Specifications                                                                                                    | 23             |
| Open Source Announcement                                                                                                    | 24             |
| Reference                                                                                                    | 25             |

۲

### Safety precautions

California Proposition 65 Warning (US)

MARNING: Cancer and Reproductive Harm - www.P65Warnings.ca.gov.

This installation manual explains how to install a Wi-Fi kit to an indoor unit of Samsung system air conditioners.

Read the installation manual thoroughly before installing the Wi-Fi kit.

| (Refer to the appropriate manual for installing product or other optional parts.) |                                                                                          |  |  |  |  |  |  |  |
|-----------------------------------------------------------------------------------|------------------------------------------------------------------------------------------|--|--|--|--|--|--|--|
|                                                                                   | Hazards or unsafe practices that may result in severe personal injury or death.          |  |  |  |  |  |  |  |
|                                                                                   | Hazards or unsafe practices that may result in minor personal injury or property damage. |  |  |  |  |  |  |  |

- -+- \

۲

#### WARNING

٠

۲

- Contact service center for installation.
  - There is a risk of product malfunction, water leakage, electric shock or fire.
- Install the Wi-Fi kit securely in a place that can withstand the weight of the product.
   If the installation location is not strong enough, Wi-Fi kit may fall and be damaged.
- Connect the power with rated voltage when installing.
   If not, there is risk of fire or damage to the Wi-Fi kit.

Do not attempt to move or re-install the Wi-Fi kit that is already installed. - There is risk of electric shock and fire.

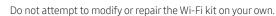

- There is potential risk of product damage, electric shock or fire. When repair is needed, consult service center.
- Check if the installation was done properly according to the installation manual. - If the Wi-Fi kit is installed incorrectly, there is risk of electric shock or fire.
- Make sure that all wiring work is done by a qualified person complying with regional standards and instructions in this manual.
  - If the installation is done by unqualified person, there is risk of product malfunction, electric shock or fire caused by incorrect installation.

۲

• Contact the service center if you need to dispose the Wi-Fi kit.

3

ENGLISH

### Safety precautions

#### CAUTION

- Do not install the product in a place where it is or might be exposed to inflammable gas leakage. - There is risk of fire or explosion.
- Do not install the product in a place where it will be exposed to oil or vapor etc.
  - If the product is used in a place where it is exposed to oil, vapor or sulphur dioxide, parts of the product may get damaged or product may function abnormally.

۲

- Make sure that water does not get into the Wi-Fi kit.
- There is risk of electric shock and fire.
- Make sure there is no tension to the cable during installation.
   Cable may get cut and cause fire.
- Install the product in a place with temperature between 0 °C~39 °C with no direct sunlight.
   If not, there is risk of electric shock or abnormal operation.
- Do not install the product in a place where special spray or acid/alkali solution is used.
   There is risk of electric shock or abnormal operation.
- Do not press the button with sharp object.
  - There is risk of electric shock or damaging the parts.
- Do not connect the power cable to the communication cable terminal.
   There is risk of fire.
- When installing the product in hospitals or other places, make sure that the product does not interrupt with other products.

- Abnormal operation may occur.
- This wireless device has a possibility of radio wave interference during operation.

۲

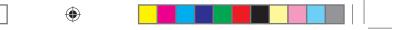

### **Checks before Installation**

Accessories

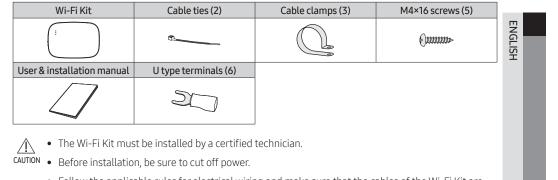

• Follow the applicable rules for electrical wiring and make sure that the cables of the Wi-Fi Kit are installed inside a wall to avoid skin contact.

#### **External Dimensions**

۲

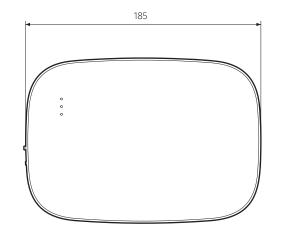

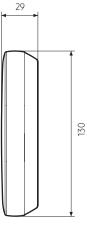

2019-03-25 오후 3:15:53

5

Unit: mm

### Installing the Wi-Fi Kit

### Wi-Fi kit installation

• To ensure smooth operation, there should be no obstacle between the Wi-Fi Kit and wireless router that may interfere with communication. When the kit is too far from a router or there are potentially interfering elements between them, it may cause problems with the performance of the kit that cannot be resolved by customer services.

۲

- Place the Wi-Fi Kit in an area where you can easily press the AP button for device verification.
- Do not install the kit in an area where it may be exposed to moisture or impact.
- Operating temperature: 0-40 °C, Operating humidity: 30-90 % (relative)
- 1. Use a flathead screwdriver to turn each of the square holes at the lower part of the Wi-Fi Kit and remove the back cover.

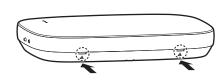

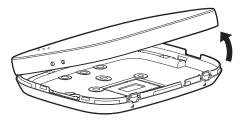

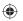

\* Push both latches at the same time.

• Use a flathead screwdriver to turn the square hole at the upper part of the fixing hook for easy removal.

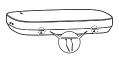

۲

2. Arrange the power and communication cables along the back cover.

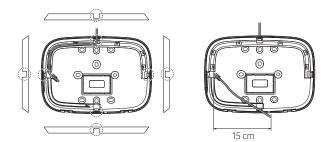

<Installation on the wall>

If necessary, remove this part to secure more space for wiring.

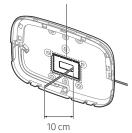

<Installation in the wall>

6

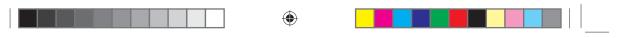

- 3. Use two or more screws to fix the back cover to the wall. Connect the power cables (V1, V2) and communication cables (F1, F2) to the terminals on the back of the front cover with adjusting to a suitable length.
- When connecting the power cables to V1 and V2, fasten the PCB terminal screws (CN5) to a torque of 6 N⋅cm or less.

Screw size: M3 x 6

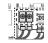

B . NOTE

۲

• You can connect up to 16 indoor units to a Wi-Fi Kit.

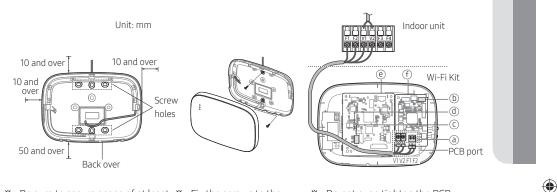

- Be sure to secure space of at least \* Fix the screws to the 10 mm (up/right/left) and 50 mm screw holes.
   (down) around the back cover before fixing the back cover on the wall.
- \* Do not over-tighten the PCB terminal.

| Item | m Contents                    |   | Contents     |
|------|-------------------------------|---|--------------|
| a    | Power/communication terminals | đ | LED          |
| b    | Tracking/Reset button         | e | Network PBA  |
| C    | Micro SD card slot            | ſ | Repeater PBA |

5. Assemble the Wi-Fi kit again.

Ð

NOTE

• Insert the front cover to the upper grooves as shown in the figure. After assembly, make sure that there is no gap between the covers.

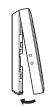

ENGLISH

SOL OCF Wi-Fi KIT 유럽향 IBIM\_EN\_DB68-00000A-00\_.indd 7

۲

2019-03-25 오후 3:15:54

### Installing the Wi-Fi Kit

#### Wi-Fi Kit wiring diagram

1) Connecting to a single outdoor unit (F1-F2)

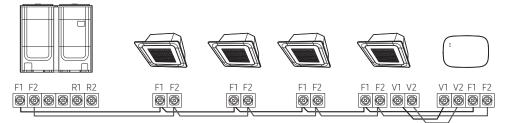

۲

<Connection between the Wi-Fi Kit and multiple units>

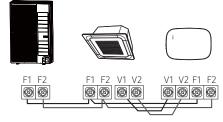

<Connection between the Wi-Fi Kit and a single unit>

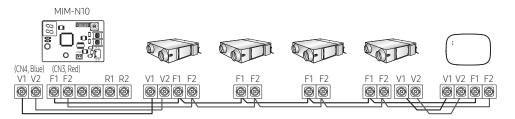

<Connecting between the Wi-Fi Kit and ERV devices>

۲

۲

2) Connecting to multiple outdoor units (R1-R2)

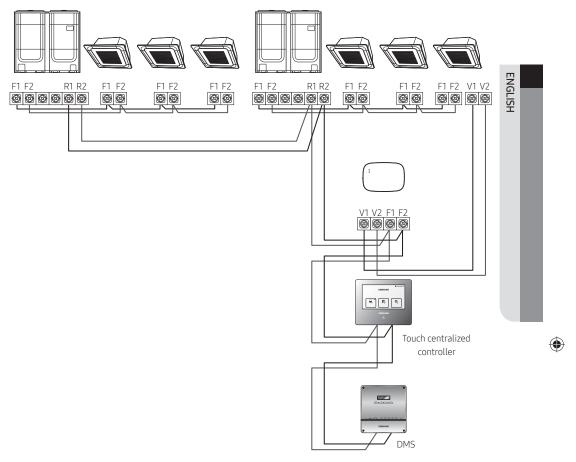

- Connect R1 and R2 on the outdoor unit to F1 and F2 of the Wi-Fi Kit.

- Connect the power cables to V1 and V2 of the indoor unit.

- Other controllers (e.g. touch centralized controller, DMS) can be installed together.

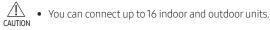

۲

9

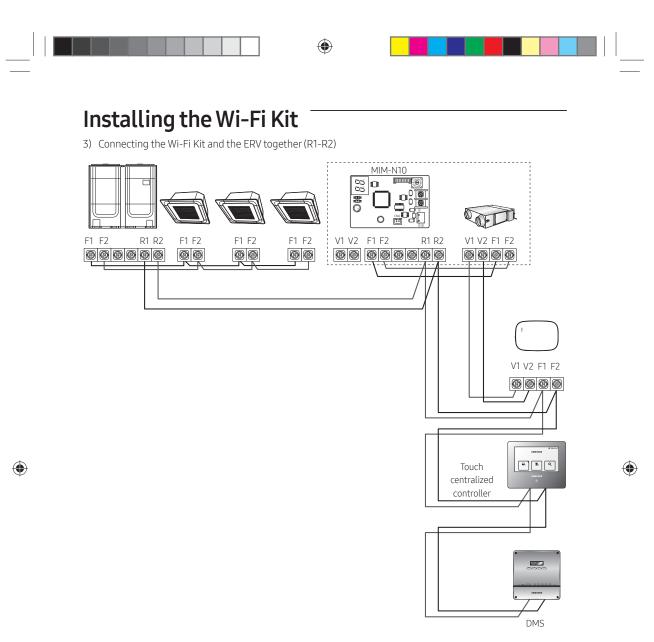

- Connect R1 and R2 on the outdoor unit to F1 and F2 of the Wi-Fi Kit.

- Connect the power cable to V1 and V2 of the the indoor unit or ERV.
- Other controllers (e.g. touch centralized controller, DMS) can be installed together.

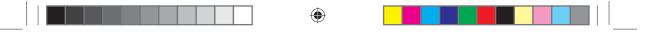

\* For indoor units with no V1 and V2, use the external control line 2 for SUB PBA (inside the indoor unit) for power supply.

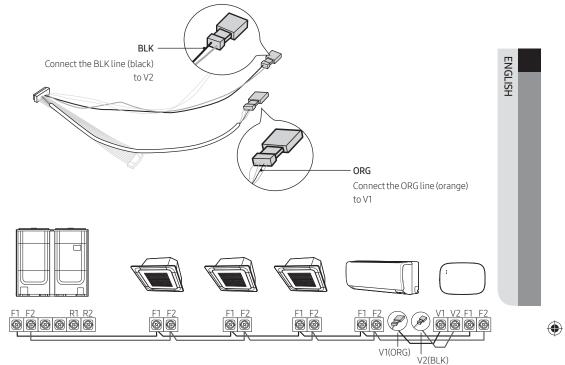

<Connection between the Wi-Fi Kit to a system without V1 and V2>

- When installing the Wi-Fi Kit on a wall, use proper electrical cables considering the size of the wiring hole on the wall.
  - Upon wiring, use the provided Y-shaped crimp terminals (#16-22). When there are no terminals provided or #24 is used, you can use any Y-shaped crimp terminals that meet the specifications.
  - Wi-Fi Kit communication and power cables

۲

- When installing the Wi-Fi Kit in a wall, follow the wiring specifications for the U-type terminal.
- When installing the Wi-Fi Kit with a 4-wire PVC cable, first peel off the PVC edge (approx. 30 cm). (AWG22 recommended)
- Y-shaped terminal specifications for the Wi-Fi Kit PCB

|  |  |        | Cable   | range          | Rated<br>size | Stud<br>size |              | Defa         | ault si | ze (mr | n)    |              |
|--|--|--------|---------|----------------|---------------|--------------|--------------|--------------|---------|--------|-------|--------------|
|  |  | W d2   | AWG     | mm²            | mm²           | mm           | t            | d            | Е       | F      | W     | L            |
|  |  | ·<br>· | 24 - 16 | 0.25<br>- 1.65 | 1.5           | 3 - 3.2      | 0.6<br>- 0.8 | 1.2<br>- 2.5 | 4 - 6   | 5 - 9  | 5 - 7 | 12<br>- 21.2 |

Max. length for communication/power cables: 50 m

• Fasten the PCB terminal with fixing screws to a torque of 6 N•cm or less. When you fasten the screw to a torque over 6 N•cm, it may cause damage to the screw thread.

### Installing the Wi-Fi Kit

- 6. Activate the Wi-Fi Kit.
- When power is supplied, all indicators on the kit illuminate until the system boots completely.
- After the system operates, tracking is performed automatically.
- 7. Tracking
- Tracking: Detects indoor units that are connected to the Wi-Fi Kit. The indoor unit detects the connection to the Wi-Fi Kit. Tracking is required to monitor or control the system air conditioner by using the Wi-Fi Kit.
- The Wi-Fi Kit automatically performs tracking when activated. The (心) (奈) indicators on the Wi-Fi Kit blink while in tracking.
- When no indoor unit is detected by tracking, the (<sup>1</sup>) indicator blinks for 10 seconds and the kit attempts the tracking again. In this case, make sure that the communication cables between the indoor and outdoor units are connected properly.
- When there happens any change in the installation of indoor and outdoor units, manually run the tracking

by pressing the (SW3, ) - button inside the Wi-Fi Kit.

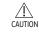

NOTE

When the tracking is completed but all the connected indoor units have the central control option disabled, the () indicator illuminates for 10 seconds and the () indicator blinks. Then the kit attempts the tracking again. In this case, check and change the the central control option for indoor units. When the central control option is disabled, you cannot control indoor units via the Wi-Fi Kit.

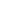

۲

• To control indoor units by using a mobile phone, wait until the tracking is completed and then connect the Wi-Fi Kit to a wireless router.

• The ( ( ) indicator does not turn off until the Wi-Fi Kit is connected to a wireless router after tracking.

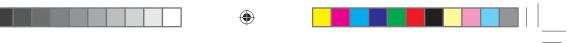

#### Setting the indoor unit tenants for each user

| Ø    |
|------|
| NOTE |

• The multi-tenants feature allows you to control and monitor the indoor units with the group channel address (RMC1) that is the same as that of the Wi-Fi Kit.

In order to selectively use the indoor units connected to a single outdoor unit by multiple users, you can install multiple Wi-Fi Kits and group the indoor units by setting the group channel address (RMC1) for each kit.

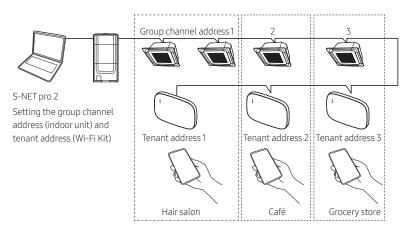

1. Install the Wi-Fi Kits as many times as you specify the groups.

- You can connect up to four Wi-Fi Kits to a single outdoor unit.
- A single Wi-Fi Kit can be connected to 16 indoor units at most.

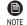

۲

• You can rename each Wi-Fi Kit via a smartphone.

E However, you cannot change the names for other smartphones connected together.

2. Use the Wi-Fi Kit settings on the dedicated installation program (S-NET pro 2) to set the tenant addresses for each Wi-Fi Kit.

| _  |                |                              |          | 1                   | Search                       |
|----|----------------|------------------------------|----------|---------------------|------------------------------|
|    | dress<br>11.00 | WI-FI KILMAC                 |          |                     | enant Address<br>Not Support |
|    |                | it Address<br>it MAC Address | 06:      | 62.11.0<br>F8:04-2E |                              |
| 3) | Tenant         | Address                      | Not Supp | ort                 | •                            |

13

ENGLISH

۲

### Installing the Wi-Fi Kit

- 1) Press the [Search] button to find the connected Wi-Fi Kits.
- One by one, select the MAC address for each Wi-Fi Kit from the list.
   You can see the MAC address on the label inside the Wi-Fi Kit.

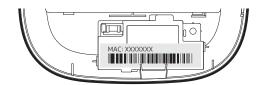

3) Set the tenant address. (Unavailable, O-F)

- Seeing the table below, enter the tenant address on the S-NET pro 2.

| Tenant address | Group channel address for the indoor units controlled by a Wi-Fi Kit |
|----------------|----------------------------------------------------------------------|
| Unavailable    | Controls all indoor units connected to the outdoor unit              |
| 0              | Controls the indoor units with the group channel address "0"         |
| 1              | Controls the indoor units with the group channel address "1"         |
| 2              | Controls the indoor units with the group channel address "2"         |
| 3              | Controls the indoor units with the group channel address "3"         |
| 4              | Controls the indoor units with the group channel address "4"         |
| 5              | Controls the indoor units with the group channel address "5"         |
| 6              | Controls the indoor units with the group channel address "6"         |
| 7              | Controls the indoor units with the group channel address "7"         |
| 8              | Controls the indoor units with the group channel address "8"         |
| 9              | Controls the indoor units with the group channel address "9"         |
| А              | Controls the indoor units with the group channel address "A"         |
| В              | Controls the indoor units with the group channel address "B"         |
| С              | Controls the indoor units with the group channel address "C"         |
| D              | Controls the indoor units with the group channel address "D"         |
| E              | Controls the indoor units with the group channel address "E"         |
| F              | Controls the indoor units with the group channel address "F"         |

۲

- e.g. When you set the tenant address of a Wi-Fi Kit to 2 through the S-NET pro 2 as 2, the Wi-Fi Kit can control and monitor the indoor units with the RMC1 set as 2.

4) Select the [Apply] button to save the specified tenant address for the Wi-Fi Kit.

 To set the group channel address for indoor units, see "Setting the indoor unit address" in Installation Manual of the indoor unit.

- [SEG9: 1 (for RMC address mode), SEG11: RMC1 address setting]
- To set the tenant address upon request, contact the Samsung service centre. (charged service).
- To control all indoor units with different tenant addresses, make sure that all the Wi-Fi Kits are registered to the smartphone.
- When using the multi-tenants feature for Wi-Fi Kits, the upper-level controllers (touch centralized controller, DMS) other than the OnOff controller can be installed at the same time.

۲

SOL OCF Wi-Fi KIT 유럽향 IBIM\_EN\_DB68-00000A-00\_.indd 14

2019-03-25 오후 3:15:57

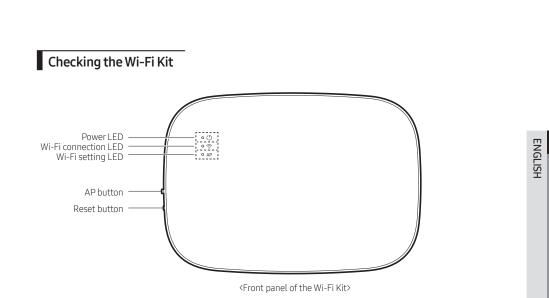

#### Items on the LED display

| ltem | LED indication                                  | Power supply | Wi-Fi connection | Wi-Fi setting |
|------|-------------------------------------------------|--------------|------------------|---------------|
| 1    | Initialized                                     | Turn in on   | Turn in on       | Turn in on    |
| 2    | General                                         | Turn in on   | Turn in on       | Turn it off   |
| 3    | AP connected,<br>Internet connection incomplete | Turn in on   | Blinking         | Turn it off   |
| 4    | Tracking completed,<br>AP connection incomplete | Turn in on   | Turn it off      | Turn it off   |
| 5    | Wi-Fi modem malfunctioning                      | Blinking     | Blinking         | Blinking      |
| 6    | Searching AP (AP mode)                          | Turn in on   | Turn it off      | Turn in on    |
| 7    | Tracking units                                  | Blinking     | Blinking         | Turn it off   |
| 8    | No unit tracked                                 | Blinking     | Turn it off      | Turn it off   |
| 9    | Inspecting the network PBA                      | Turn in on   | Blinking         | Blinking      |
| 10   | User authentication required<br>(AP mode)       | Turn in on   | Turn it off      | Blinking      |
| 11   | Downloading                                     | Turn it off  | Turn in on       | Turn it off   |

15

۲

### Installing the Wi-Fi Kit

#### Initializing the user data

• To initialize the user data on a Wi-Fi Kit, press the (SW3) button inside the kit for 5 seconds. All the indicators illuminate and the user data is deleted.

۲

#### Updating with the Micro SD card

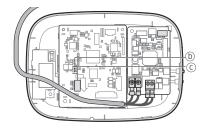

| Туре       | Capacity  |
|------------|-----------|
| Micro SDHC | 4GB - 8GB |

1. Create a folder named "update" in the Micro SD card. Copy the latest software image and paste it into the folder created in the Micro SD card.

• Be sure to format the Micro SD card using FAT32 before creating the "update" folder.

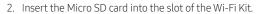

- 3. Press the [Reset] button on the side of the Wi-Fi Kit.
- 4. The indicator ((d)) on the Wi-Fi Kit blinks every 2 seconds during update.
- Once the update has been successful, the indicator promptly turns on and then turns off longer. (On: 0.2 second, Off: 2 seconds)
- The indicator blinks every 0.2 second when the update is completed abnormally.
- 5. When the update is completed normally, remove the Micro SD card and then press the [Reset] button.
- 6. Restarting the Wi-Fi Kit after an update failure will restore the software to the previous version. When the update failure persists, follow the instructions below:
- File checking: Change the update image (file).
- Micro SD card checking: Replace the Micro SD card.
- PBA checking: Replace the network PBA.

16

۲

2019-03-25 오후 3:15:57

### SmartThings app

To use the SmartThings app, connect the product to the network in the sequence described below. The images shown may differ depending on your smartphone model, OS version and manufacturer. You need to set up the Wi-Fi access point only when connecting the product to a Wi-Fi network. Once the product is connected, you can use the SmartThings app via Wi-Fi, 3G, LTE or more wireless networks.

۲

#### Checking the power connections

Check if the power is connected to the product and the access point.

#### Setting up and connecting to a Wi-Fi access point using your smartphone

- 1. To connect the product to a Wi-Fi network, turn on Wi-Fi at "Settings > Wi-Fi", and then select the access point to connect to
- Only alphanumeric characters are supported for wireless access point names (SSIDs). If an SSID has a special character, rename it before connecting to it.

| < WI-FI | WI-FI DIRECT         | ADVANCED | < 1   | WI-FI     | WI-FI DIRECT | ADVANCED |
|---------|----------------------|----------|-------|-----------|--------------|----------|
| Off     |                      | P        | On    | S         | elect        | •        |
|         | etworks, turn on Wi- |          | ((î;8 | SAMSUNG_2 | 2G R         |          |
|         |                      |          | (in)  | SAMSUNG_5 | 5G (         |          |

- 2. Turning off "SMART NETWORK SWITCH" at "Settings > Wi-Fi" on your Smartphone
- If "SMART NETWORK SWITCH" or "Adaptive Wi-Fi" is turned on, you cannot connect to the network. Be sure
  to turn off these functions before connecting to the network.

| < SMART NETWOR                               | K SWITCH Off              | < ADVANCED                                                             |    |
|----------------------------------------------|---------------------------|------------------------------------------------------------------------|----|
| Off                                          | ~P                        | Adaptive Wi-Fi<br>This function is turned off. No to<br>been inserted. | Of |
| Switch to using a mob<br>nternet when your W | ile network to acces      |                                                                        | 7  |
| ecomes unstable. Th<br>harges depending on   | is may result in additid. | S J L                                                                  |    |

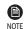

۲

• The setup may differ depending on your smartphone model, OS version and manufacturer.

- 3. Checking the Internet connectivity
- After connecting to Wi-Fi, check that your smartphone is connected to the Internet.

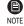

• A firewall may prevent your smartphone from connecting to the Internet. In this case, contact your Internet service provider for troubleshooting.

ENGLISH

۲

### SmartThings app

#### Downloading the SmartThings app and registering your Samsung account

۲

1. Downloading the SmartThings app

- Search for "SmartThings" on Play Store or App Store, and download the SmartThings app to your smartphone.
- If the SmartThings app is already installed on your smartphone, update it to the latest version.

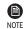

ഹ്റം

• For the tablets that are not supported by the SmartThings app and the smart phones that has an OS version earlier than the recommended versions, the SmartThings app may not be found.

- Android OS 6.0 or later (with at least 2 GB RAM) is recommended.
- Supported screen resolutions: 1280 x 720 (HD), 1920 x 1080 (FHD), 2560 x 1440 (WQHD)
- The SmartThings app is not compatible with some Apple devices including iPad and some smartphones.
  - iPhone 6 or later with iOS 10.0 or later is supported.
  - Supported screen resolutions: 1334x750, 1920x1080
- The SmartThings app may change without prior notice to improve product usability and performance.

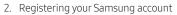

• A Samsung account is required to use the SmartThings app. To create your Samsung account and log in to your account, follow the instructions displayed on the SmartThings app. You do not need to install an additional app.

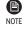

۲

 If you already have a Samsung account, log in to the account. When your smartphone is a Samsung device and you have a Samsung account, your smartphone is automatically logged in to your account.

#### Connecting the SmartThings app to your product

- 1. Selecting the product to connect to
  - 1) After the Wi-Fi Kit tracking, run the SmartThings app.
  - 2) After the SmartThings app is started, select "ADD NOW" when a pop-up window saying that a product to connect to is found appears.

| A new de<br>Add this o<br>SmartThi | device to | been found. |        |  |
|------------------------------------|-----------|-------------|--------|--|
| Never                              | Later     | Add now     | Select |  |

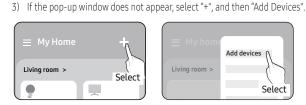

You can add a product you want to connect to by selecting it manually or by selecting "Auto detect".

 $( \bullet )$ 

- Select manually: Samsung > Air conditioner > System air conditioner
- Auto detect: [System a/c] Samsung

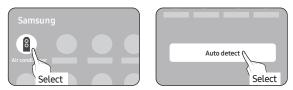

- 2. Connecting the SmartThings app to your product
- Follow the instructions displayed on the SmartThings app to connect to your product.
- For information on how to use the SmartThings app, select the How To menu on the app.

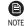

۲

• If a pop-up window saying that the Internet connection is unsure appears during connecting to your product, do not select it and continue to proceed with the connection.

- If a pop-up window saying that the device is already registered appears during connecting to your
  product, get permission using "REQUEST PERMISSION" from a user already connected to the
  product, or create a new account using "REGISTER MY ACCOUNT" to independently connect to the
  product.
- If a Samsung account-related country error occurs during connecting to your product, log out of
  your current Samsung account, log in to your previous Samsung account, and then delete all
  devices that have been connected previously. Then, log in to your current Samsung account again,
  and then configure the settings.
- If a failure message appears while adding a device, see "Setting up and connecting to a Wi-Fi access point using your smartphone on page 17. The connection may fail temporarily due to an installation location problem of the access point or other problems.
- If the number of added indoor units is incorrect after adding devices, run the tracking again and then try adding the devices again.
- For the authentication/encryption protocols for wireless/wired access points, WPA/TKIP and WPA2/ AES are recommended. New Wi-Fi authentication specifications and non-standard Wi-Fi authentication protocols are not supported.
- The product supports the IEEE802.11 b/g/n (2.4Ghz & 5Ghz), Soft-AP communication protocol. (Samsung recommends IEEE802.11n.)
- If your Internet service provider permanently have registered the MAC address (a unique identification number) of your PC or modem, you may not be able to connect your product to the Internet. Contact your Internet service provider and ask how to connect devices other than your PC (such as an air conditioner and an air purifier) to the Internet.

19

ENGLISH

### Starting the system air conditioner app

۲

#### Controlling the air conditioner

You can control the air conditioner smartly using the following information.

| Category   | Function             | Description                                                                                        |  |
|------------|----------------------|----------------------------------------------------------------------------------------------------|--|
| Monitoring | Desired Temp         | Displays the desired temperature.                                                                  |  |
|            | Current Temp         | Displays the current temperature.                                                                  |  |
|            | Outdoortemp          | Displays the outside temperature.<br>(based on the local weather data)                             |  |
|            | Filter warning       | An alert is generated after the filter time elapses.                                               |  |
|            | Defrost              | Appears in the defrost state.                                                                      |  |
| -          | Power supply         | Turn on or off the air conditioner.                                                                |  |
|            | Operation mode       | Select the desired operation mode.                                                                 |  |
|            | Temperature control  | Adjust the desired temperature.                                                                    |  |
|            | Fan speed            | Adjust the desired fan speed.                                                                      |  |
|            | Air flow direction   | Adjust the desired air flow direction.                                                             |  |
|            | Wind-free            | Enables/disables the wind-free feature.                                                            |  |
|            | Long wind            | Enables/disables the long wind feature.                                                            |  |
| Control    | Auto clean/drying    | Enables/disables the auto clean/drying feature.                                                    |  |
|            | Motion detection     | Enables/disables the motion detection feature.                                                     |  |
| -          | Direct/indirect wind | Select any of direct wind and indirect wind while in motion detection.                             |  |
|            | Purify               | Enables/disables the purification feature.                                                         |  |
|            | AI learning          | The AI algorithm learns the usage pattern to suggest the optimal mode and temperature for the user |  |
|            | Energy monitor       | Displays the power usage on the daily/weekly/monthly basis.                                        |  |
|            | Reset Filter         | Upon a filter alert, you can initialize the filter reset time.                                     |  |

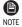

۲

• Available features may differ depending on the model.

• Some features may not be available according to the specifications of the indoor unit.

• For more information about the SmartThings app, see the detailed usage in SmartThings app.

### Troubleshooting

۲

Check the following before requesting a service from the Service Centre.

| Symptom                                                                                                    |                                                                                                    | Measure                                                                                                    |         |
|----------------------------------------------------------------------------------------------------|----------------------------------------------------------------------------------------------------|----------------------------------------------------------------------------------------------------|---------|
| The installed SmartThings app cannot access the air conditioner.                                                                                                    |                                                                                                    | <ul> <li>Make sure you have connected the air conditioner to a wireless<br/>router.</li> </ul>                                                                                                    | ENO     |
| I cannot log in with my Samsung account.                                                                                                    |                                                                                                    | <ul> <li>Try recovering your ID and password from the Samsung account<br/>page.</li> </ul>                                                                                                    | ENGLISH |
|                                                                                                    | A failure message appears while adding devices.                                                                                                    | <ul> <li>This may fail temporarily due to the distance from the router or<br/>some interferences. Try again later.</li> </ul>                                                                                                    |         |
|                                                                                                    | I found a failure message in 0 to 1 percent of device addition process.                                                                                                    | <ul> <li>You can add device units only in AP search state.<br/>Check that both the power LED and Wi-Fi setup LED are turned<br/>on. Otherwise, press and hold the AP button for over 5 seconds to<br/>activate the AP search.</li> <li>You cannot add any device without deleting it once the device<br/>has already been added to the SmartThings app. To add the<br/>connected device again, first remove it and then proceed with the<br/>process.</li> </ul> | l       |
| Adding<br>device(s) I found a failure message in<br>99 percent of device addition<br>process.<br>The app displays an<br>authorization failure before<br>pressing the user agreement<br>button. | <ul> <li>If you are using a Samsung smartphone, the server may not be connected temporarily. Turn off and on the power of the Wi-Fi Kit, launch the SmartThings app again, and then try adding a device again.</li> <li>If your phone is not a Samsung product, check that you have entered a wrong Wi-Fi password. Try adding devices again.</li> </ul> |                                                                                                    |         |
|                                                                                                    | authorization failure before                                                                                                    | • Check whether there are any Wi-Fi Kits already added to the SmartThings app. When there are devices added, first remove them and try again.                                                                                                    |         |
|                                                                                                    | The app displays an<br>authorization failure on the<br>user agreement screen.                                                                                                    | • You must press the AP button within 1 minute. Try adding devices again.                                                                                                    |         |
|                                                                                                    | The screen requests to initialize the user account.                                                                                                    | <ul> <li>This happens when the user has already added devices. Follow<br/>the instructions provided in the SmartThings app.</li> </ul>                                                                                                    |         |
| The power LED and Wi-Fi connection LED are blinking.                                                                                                    |                                                                                                    | <ul> <li>The communication between the Wi-Fi Kit and indoor/outdoor<br/>units is unstable. Check the communication cables for indoor and<br/>outdoor units or check the central control option for indoor units.</li> </ul>                                                                                                    |         |
| After adding a device, the SmartThings app displays the disconnection event.                                                                                                    |                                                                                                    | <ul> <li>This happens when a device is being added to the server or it is<br/>temporarily disconnected from the router. End the SmartThings<br/>app and then launch it again.</li> </ul>                                                                                                    |         |

\_\_\_\_\_

### Troubleshooting

| Symptom                                                                                                    |                                                            | Measure                                                                                                    |  |
|----------------------------------------------------------------------------------------------------|------------------------------------------------------------|----------------------------------------------------------------------------------------------------|--|
| The controls<br>of the<br>SmartThings<br>app do not<br>operate.                                                | Are all three LED indicators on the Wi-Fi Kit turned on?   | • Reset the Wi-Fi Kit and then check it again.                                                                                                    |  |
|                                                                                                    | Does only <b>ひ</b> appear on the display of the Wi-Fi Kit? | <ul> <li>Make sure you have entered the correct Wi-Fi password when<br/>adding a device.</li> <li>Check the router status.</li> </ul>                                                                                                    |  |
|                                                                                                    | Is the 🛜 indicator blinking?                               | Check that the wireless router is connected to the Internet.                                                                                                    |  |
|                                                                                                    | Are all LED indicators on the Wi-Fi Kit blinking?          | • This indicates a Wi-Fi Kit malfunction. Contact the Samsung service centre.                                                                                                    |  |
|                                                                                                    | Is the <b>也</b> indicator blinking?                        | • The Wi-Fi Kit is not connected to the indoor unit(s) normally.<br>Contact the Samsung service centre.                                                                                                    |  |
| The SmartThin<br>number, 628.                                                                                  | gs app displays the error                                  | • This indicates a communication error between the indoor unit(s) and Wi-Fi Kit. Check the connection of the communication cables (F1, F2).                                                                                                    |  |
| I have a multi-unit HVAC system, but I can<br>only see either cooling or heating option on<br>the indoor unit. |                                                            | <ul> <li>To avoid mixed control, the indoor unit options are automatically restricted to the outdoor unit's settings.</li> <li>Mixed control: Different modes are available for each indoor unit.</li> <li>To select a mode other than the current operation mode, turn off the indoor unit to display all operation modes to select.</li> <li>When there is a master indoor unit, change the operation mode of the master unit.</li> </ul> |  |
| The LED indicator remains in its initial state.<br>(The LED state changes within 1 minute.)                    |                                                            | <ol> <li>Check the connection cable between the network PBA and the<br/>repeater PBA.</li> <li>Even though the connection has no problem but a problem<br/>persists, replace the Wi-Fi Kit.</li> </ol>                                                                                                    |  |

۲

\_\_\_\_\_ 2019-03-25 오후 3:15<mark>:</mark>58

۲

| Specification | S |
|---------------|---|
| Specification |   |

\_\_\_\_

۲

| Wi-Fi           |                         |      |
|-----------------|-------------------------|------|
| Frequency Range | Transmitter Power (Max) |      |
| 2412 - 2472 MHz | 20 dBm                  | ENG  |
|                 |                         | HSIT |

۲

23

||\_\_\_

۲

\_\_\_\_\_ SOL OCF Wi-Fi KIT 유럽향 IBIM\_EN\_DB68-00000A-00\_.indd 23 2019-03-25 오후 3:15

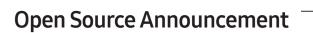

The software included in this product contains open source software. You may obtain the complete corresponding source code for a period of three years after the last shipment of this product by sending an email to mailto:oss.request@samsung.com.

۲

It is also possible to obtain the complete corresponding source code in a physical medium such as a CD-ROM; a minimal charge will be required.

The following URL http://opensource.samsung.com/opensource/WIFIKIT\_R18\_TZ4/seq/0 leads to the download page of the source code made available and open source license information as related to this product. This offer is valid to anyone in receipt of this information.

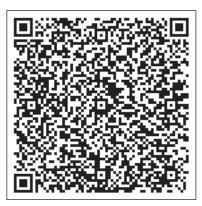

۲

### Reference

#### 1) FCC Compliance Statement

This device complies with part 15 of the FCC rules. Operation is subject to the following two conditions: (1) This device may not cause harmful interference, and (2) this device must accept any interference received, including interference that may cause undesired operation.

 $( \bullet )$ 

#### 2) FCC Interference Statement

This equipment has been tested and found to comply with the limits for a Class B digital device, pursuant to part 15 of the FCC Rules. These limits are designed to provide reasonable protection against harmful interference in a residential installation. This equipment generates, uses and can radiate radio frequency energy and, if not installed and used in accordance with the instructions, may cause harmful interference to radio communications. However, there is no guarantee that interference will not occur in a particular installation. If this equipment does cause harmful interference to radio or television reception, which can be determined by turning the equipment off and on, the user is encouraged to correct the interference by one of the following measures:

- Reorient or relocate the receiving antenna.
- Increase the separation between the equipment and receiver.
- Connect the equipment into an outlet on a circuit different from which the receiver is connected.
- Consult the dealer or an experienced radio/TV technician for help.

#### 3) FCC Caution

Any changes or modifications not expressly approved by the party responsible for compliance could void the user's authority to operate this equipment. This transmitter must not be co-located or operating in conjunction with any other antenna or transmitter.

4) FCC Radiation Exposure Statement

This equipment complies with FCC radiation exposure limits set forth for an uncontrolled environment. This equipment should be installed and operated with minimum distance 20 cm between the radiator and your body. This transmitter must not be co-located or operating in conjunction with any other antenna or transmitter.

The device for operation in the band 5 150–5 250 MHz is only for indoor use to reduce the potential for harmful interference to co-channel mobile satellite systems.

#### (IC)

۲

#### 1) Industry Canada Statement

This device complies with Industry Canada licence-exempt RSS standard(s). Operation is subject to the following two conditions: (1) this device may not cause interference, and (2) this device must accept any interference, including interference that may cause undesired operation of the device.

Le présent appareil est conforme aux CNR d'Industrie Canada applicables aux appareils radio exempts de licence. L'exploitation est autorisée aux deux conditions suivantes : (1) l'appareil ne doit pas produire de brouillage, et (2) l'utilisateur de l'appareil doit accepter tout brouillage radioélectrique subi, même si le brouillage est susceptible d'en compromettre le fonctionnement.

1) Industry Canada Radiation Exposure Statement (Déclaration d'exposition aux radiations )

This equipment complies with IC radiation exposure limits set forth for an uncontrolled environment. This equipment should be installed and operated with minimum distance 20 cm between the radiator & your body.

Cet équipement est conforme aux limites d'exposition aux rayonnements IC établies pour un environnement non con trôlé. Cet équipement doit être installé et utilisé avec un minimum de 20 cm de distance entre la <sup>25</sup> source de rayonnement et votre corps.

2019-03-25 오후 3:15:58

ENGL

-ISH

|      | ۲ |  |
|------|---|--|
| Memo |   |  |

\_\_\_\_\_ \_\_\_\_\_ SOL OCF WI-FI KIT 유럽향 IBIM\_EN\_DB68-00000A-00\_.indd 26

\_\_\_\_\_ 2019-03-25 오후 3:15:<mark>58</mark>

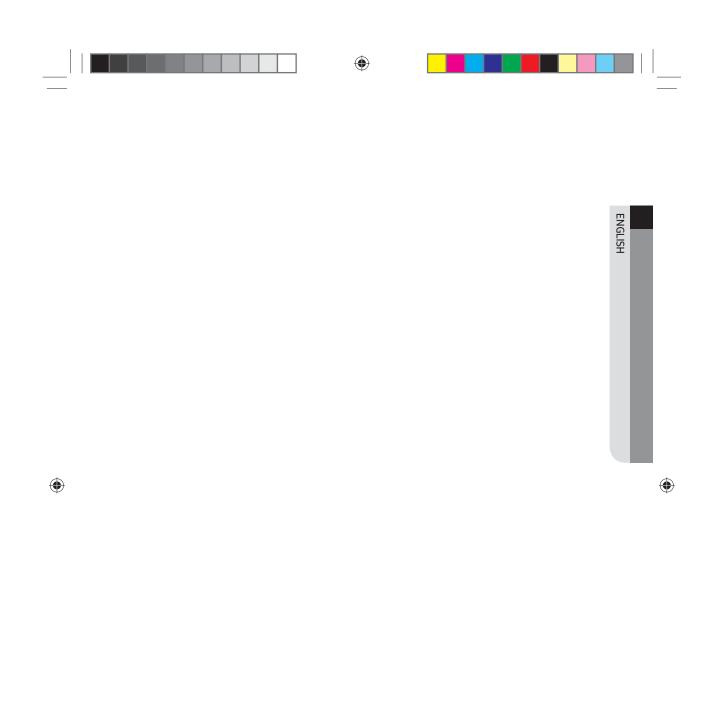

\_\_\_\_\_ SOL OCF WI-FI KIT 유럽향 IBIM\_EN\_DB68-00000A-00\_.indd 27

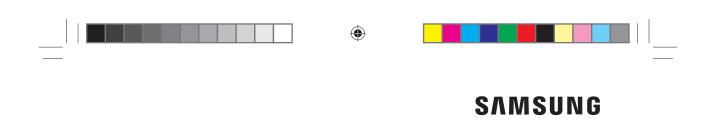

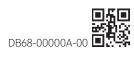

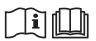

2019-03-25 오후 3:15<sup>3</sup>59

۲

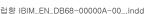

\_\_\_\_\_ SOL OCF WI-FI KIT 유럽향 IBIM\_EN\_DB68-00000A-00\_.indd 28